# **Attorney Information System (AIS) Certificate of Good Standing Request Quick Reference Card**

#### **Overview**

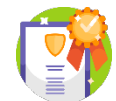

If at any time, an attorney needs a copy of their **Certificate of Good Standing** (**COGS**), a request can be submitted directly through the Attorney Information System (AIS). There are two options: a **COGS without a raised seal**, which can be downloaded immediately, or a **COGS with a raised seal**, which is

mailed to a specified address and available for immediate download. The **current fee** for either certificate is **\$7**. This Quick Reference Card will provide step-by-step instructions to request a **Certificate of Good Standing** through AIS.

#### **Requesting a COGS Without a Raised Seal**

- 1. Log into AIS at [https://jportal.mdcourts.gov/aisattorneyportal/security/login.xhtml.](https://jportal.mdcourts.gov/aisattorneyportal/security/login.xhtml)
- 2. Select the **Certificate of Good Standing** tab.

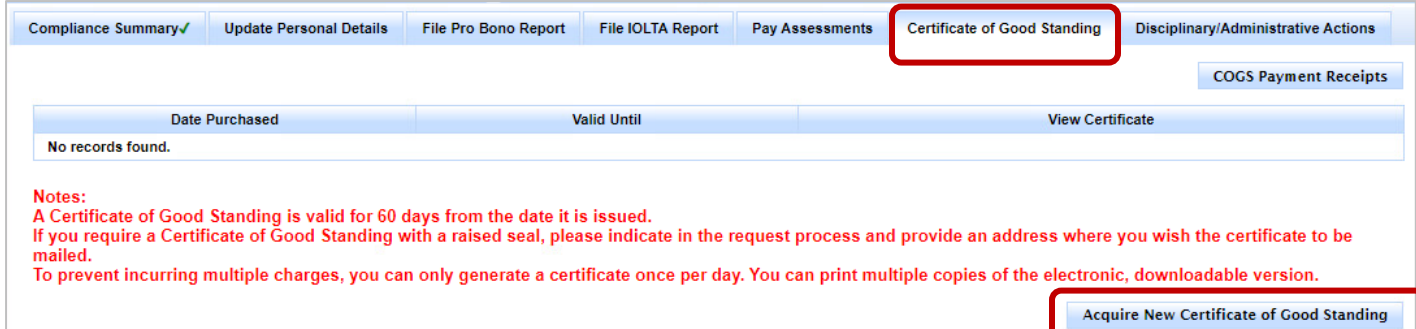

- 3. Click the **Acquire New Certificate of Good Standing** button to start a new request.
- 4. The **Fee for Certificate of Good Standing** dialog box will display. Select the **No** radio button, if necessary, and click the **Next** button.

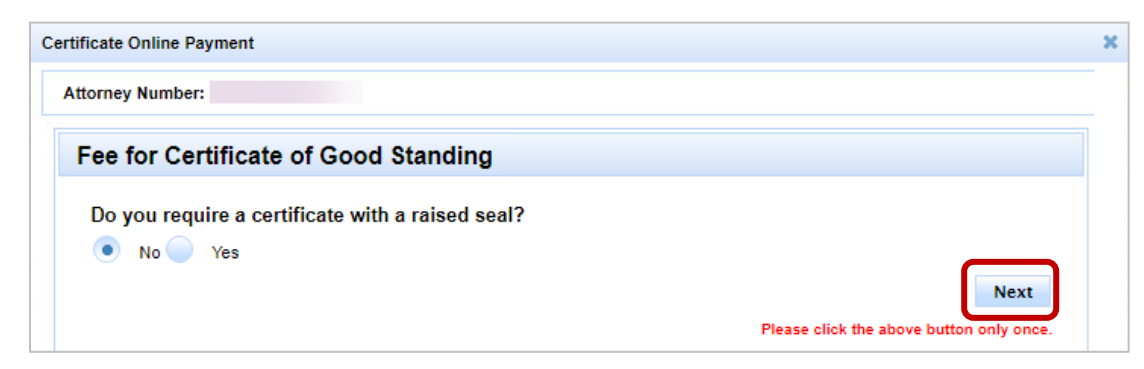

5. The **Payment Information** tab displays. Enter the name, credit card number, expiration date, and security code of the payment method and click the **Next** button.

6. The **Submit Payment** tab will display. Review the information for accuracy. To edit payment information, click the **Previous** button and make corrections. To process the payment, click the **Submit Payment** button.

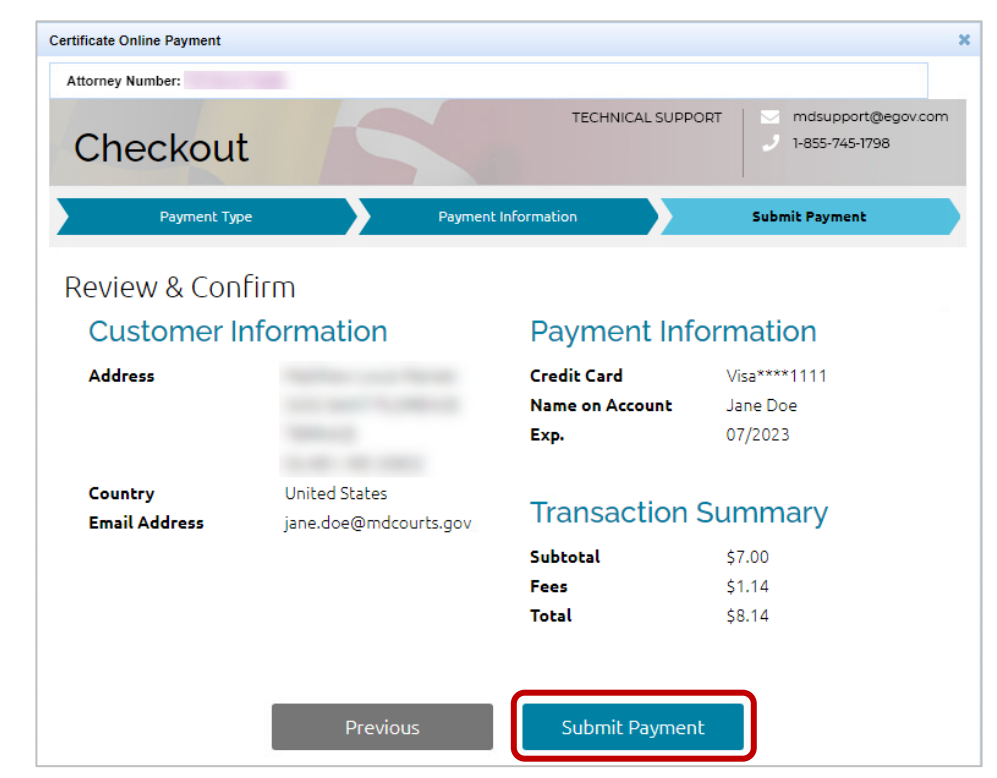

7. When the payment is successfully processed, a **Payment Summary** of the transaction will display. Click the **Exit** button to close the window after the payment is complete.

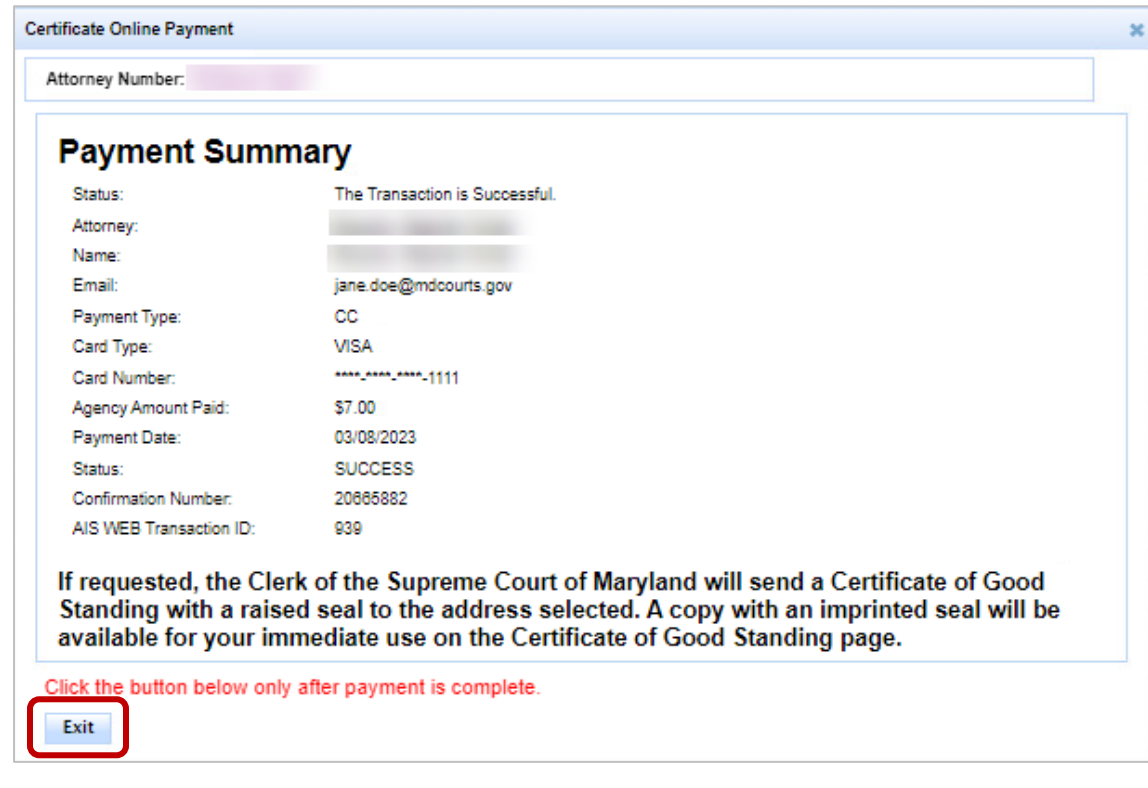

A **Payment Receipt Confirmation** will automatically be sent to the email address provided on the form.

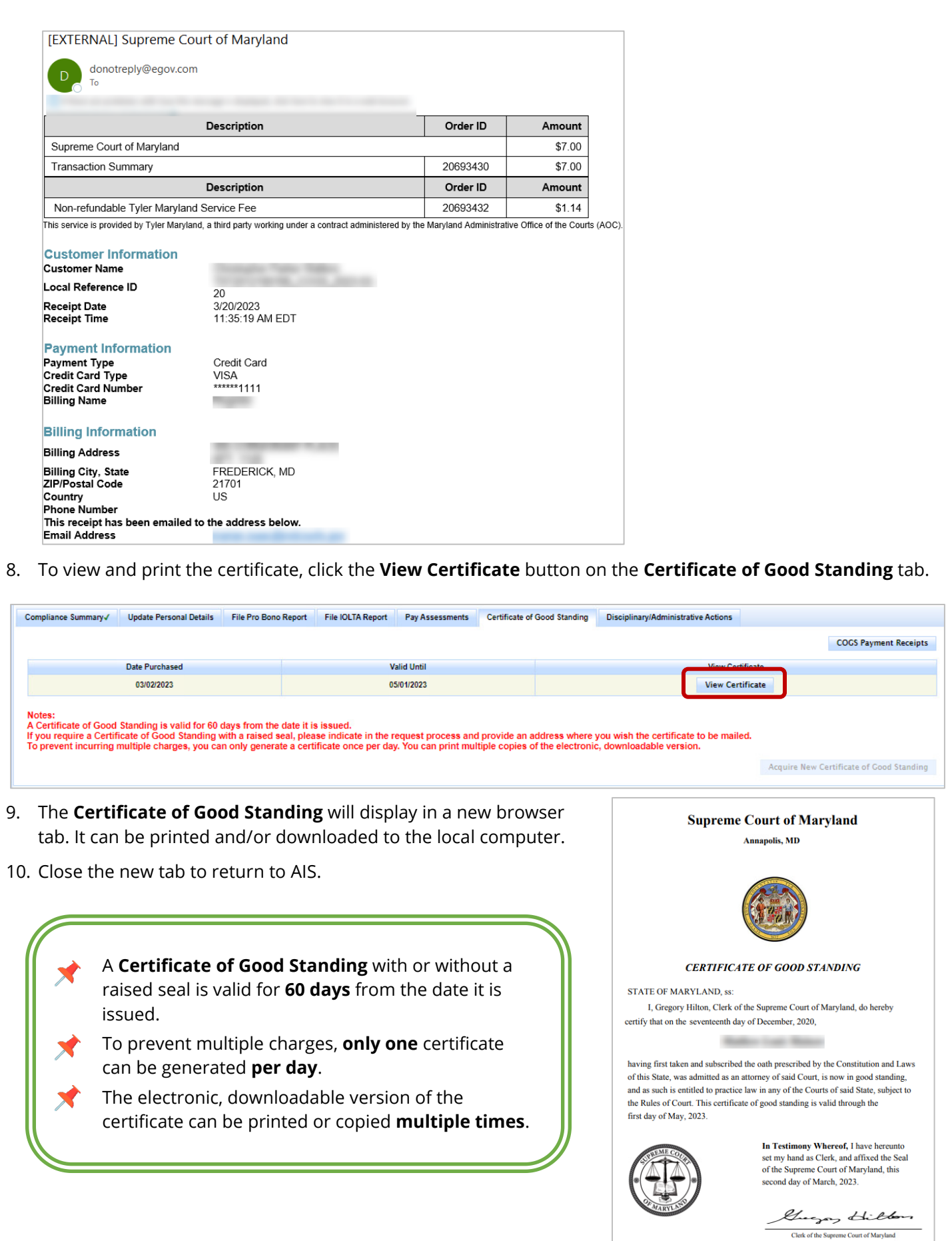

## **Requesting a COGS With a Raised Seal**

The steps to request a **Certificate of Good Standing** with a raised seal are similar to the previous steps, with the additional step of providing a mailing address so the certificate can be sent via USPS. The attorney will also be able to access the electronic version immediately after payment, if desired.

- 1. Log into AIS a[t https://jportal.mdcourts.gov/aisattorneyportal/security/login.xhtml.](https://jportal.mdcourts.gov/aisattorneyportal/security/login.xhtml)
- 2. Select the **Certificate of Good Standing** tab.

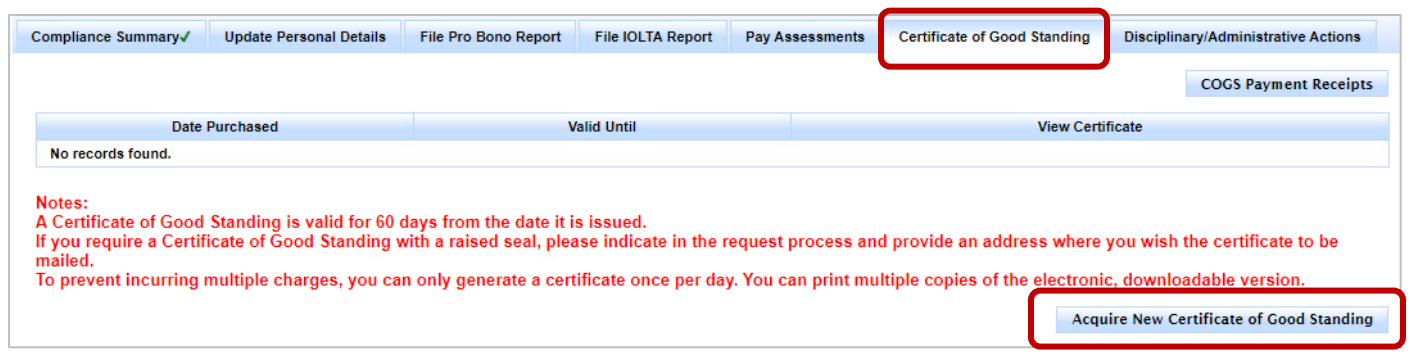

- 3. Click the **Acquire New Certificate of Good Standing** button to start a new request.
- 4. The **Fee for Certificate of Good Standing** dialog box will display. Select the **Yes** radio button.
- 5. Select the address to mail the certificate with a raised seal. To use the address already on file, use the **Send to Primary Address** option. To send to a different address, select the **Send to Address of Choice** option.

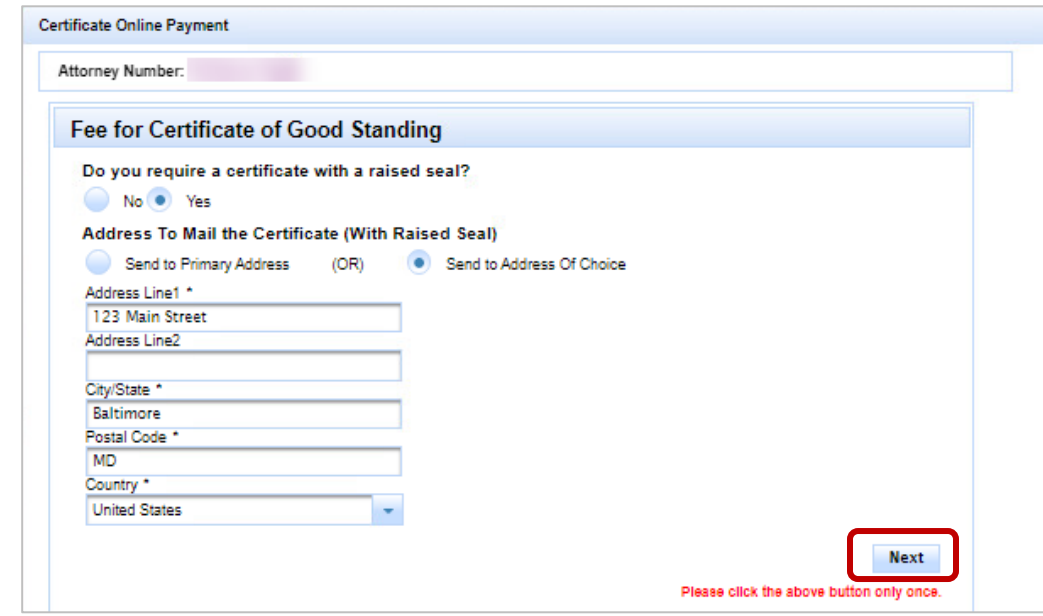

- 6. Enter the address and click the **Next** button.
- 7. The **Payment Information** tab displays. Enter the name, credit card number, expiration date, and security code of the payment method and click the **Next** button.
- 8. The **Submit Payment** tab will display. Review the information for accuracy. To edit payment information, click the **Previous** button and make corrections. To process the payment, click the **Submit Payment** button.
- 9. When the payment is successfully processed, a **Payment Summary** of the transaction will display. Click the **Exit** button to close the window after the payment is complete.

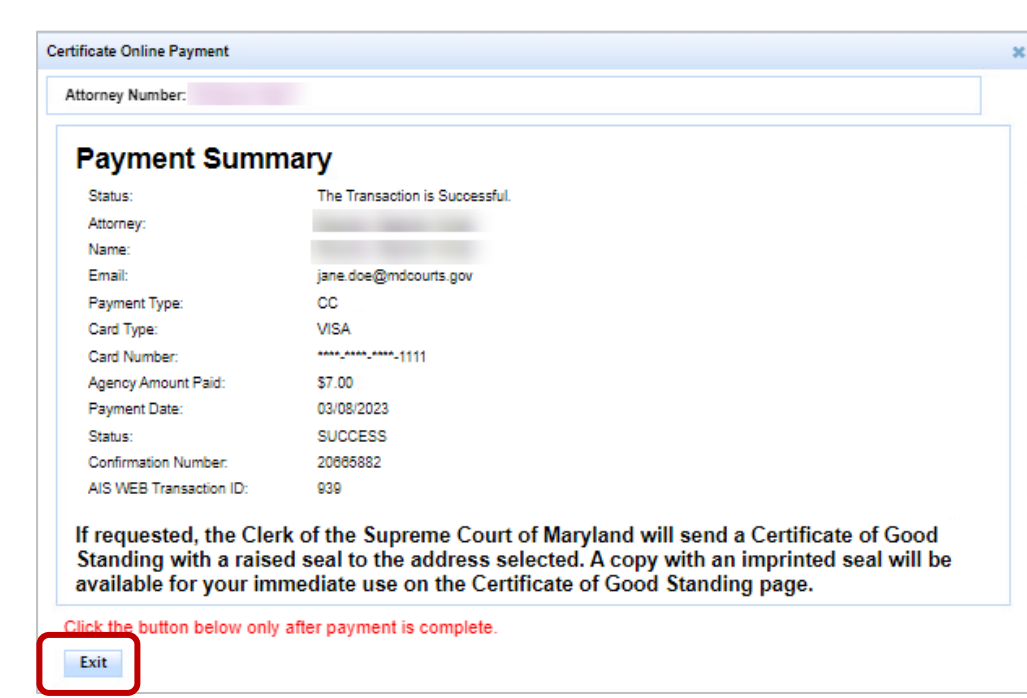

- 10. A **Payment Receipt Confirmation** will automatically be sent to email address added to the form.
- 11. The request for the certificate with a raised seal will be processed and the certificate will be mailed to the address provided. To view and print the certificate with an imprinted (not raised) seal immediately, click the **View Certificate** button on the **Certificate of Good Standing** tab.

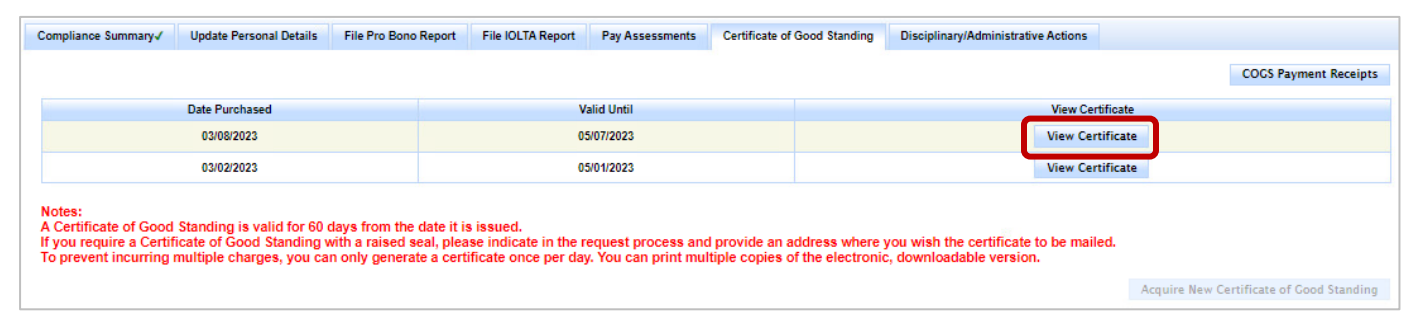

- 11. The **Certificate of Good Standing** will display in a new tab. Print and/or downloaded to the local computer, if desired.
- 12. Close the new tab to return to AIS.

### **Getting Help**

For assistance with requesting a Certificate of Good Standing through AIS, contact JIS Support @ 410.260.1114 or [mdcourts@service-now.com.](mailto:mdcourts@service-now.com)